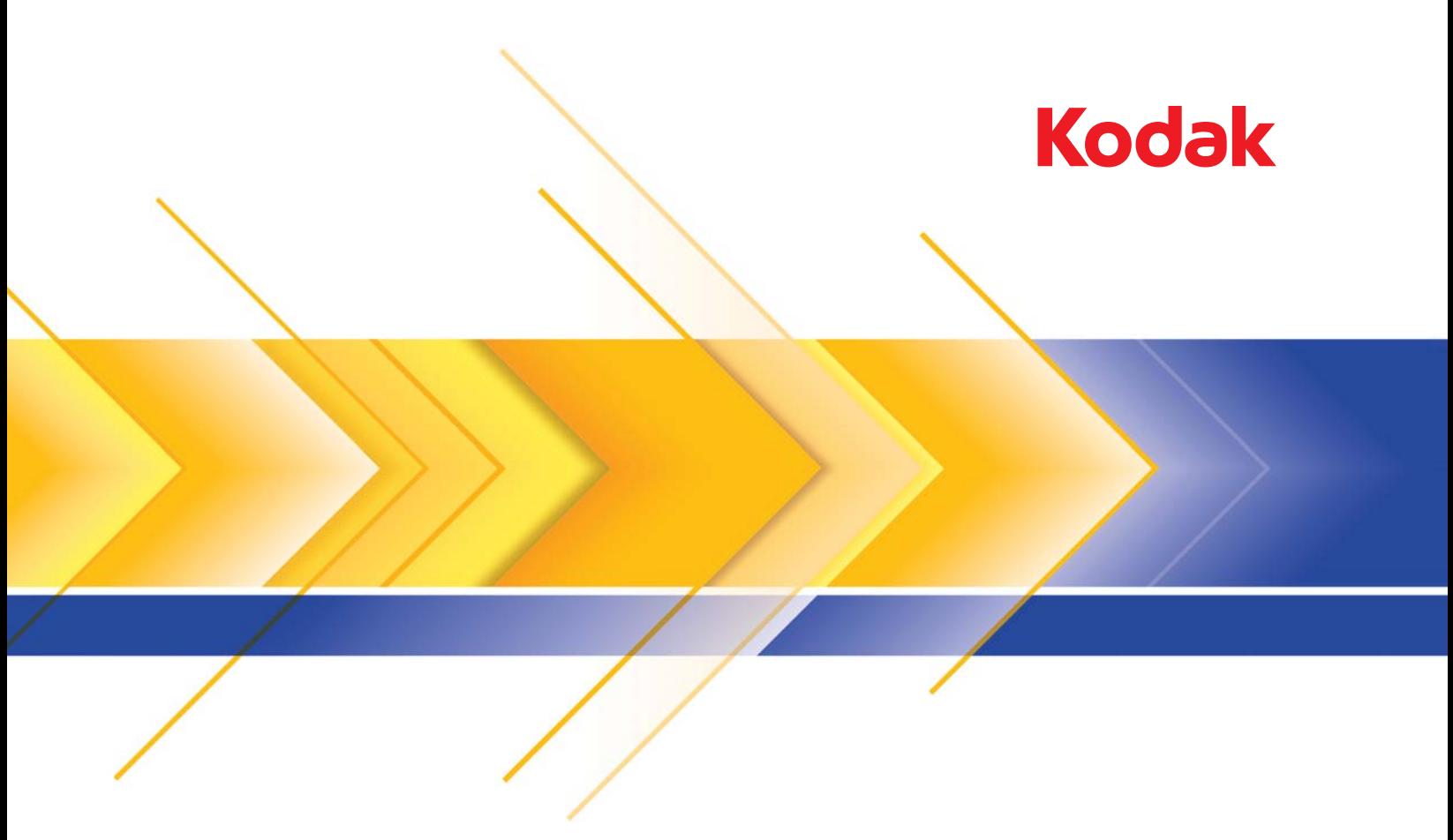

# i1100 Serisi Tarayıcılar

ISIS Sürücüsü için Tarayıcı Kurulum Kılavuzu

# **ISIS Sürücüsü için Tarayıcı Kurulum Kılavuzu**

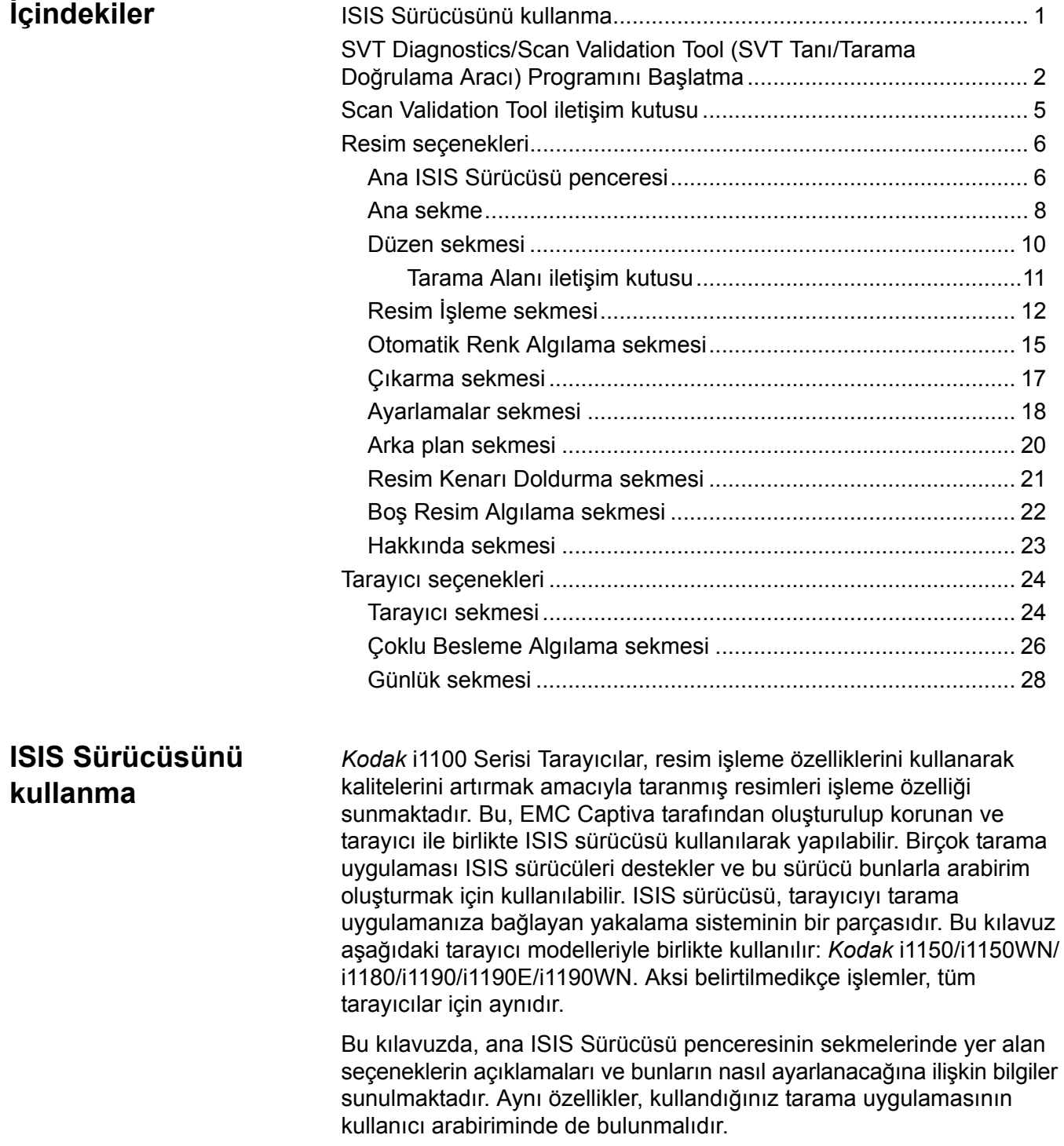

**SVT Diagnostics/ Scan Validation Tool (SVT Tanı/Tarama Doğrulama aracı) Programını Başlatma**

1. **Start** (Başlat)**>Programs** (Programlar)**>Kodak>Document Imaging** (Belge Görüntüleme)**>SVT Diagnostics** (SVT Tanı) seçeneklerini belirleyin.

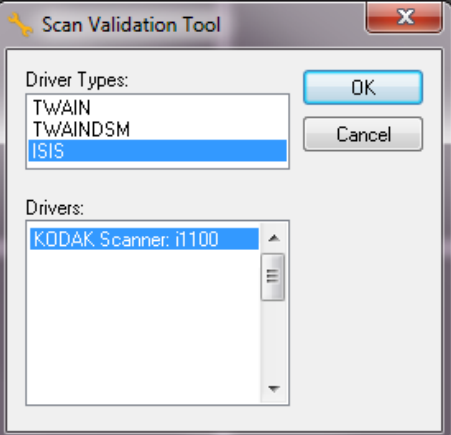

2. Sürücü Türü olarak **ISIS,** sürücü olarak da *Kodak* **Tarayıcı i1100**  'i seçip **Tamam**'ı tıklatın. Scan Validation Tool iletişim kutusu görüntülenir.

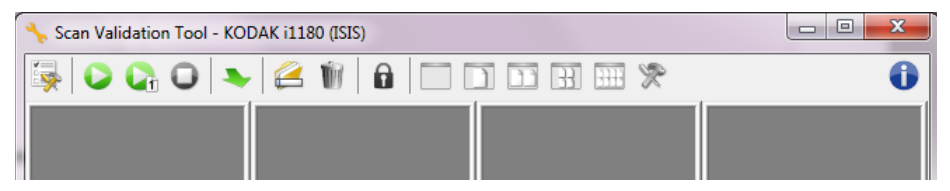

NOT: Scan Validation Tool iletişim kutusundaki simgelerin açıklaması için, "Scan Validation Tool iletişim kutusu" başlıklı bölüme bakın.

3. **Kurulum** simgesini tıklatın **Karalık Kurulum** iletişim kutusu görüntülenir.

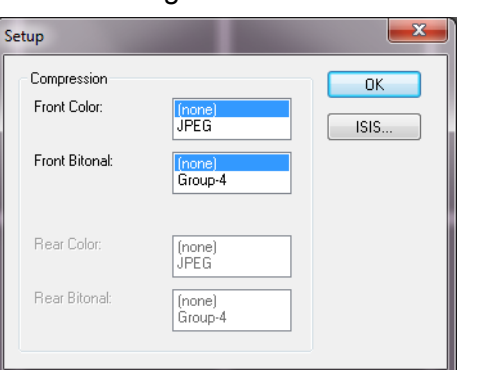

4. Ön Ayar Yapılandırmaları penceresini görüntülemek için **ISIS** öğesini tıklatın.

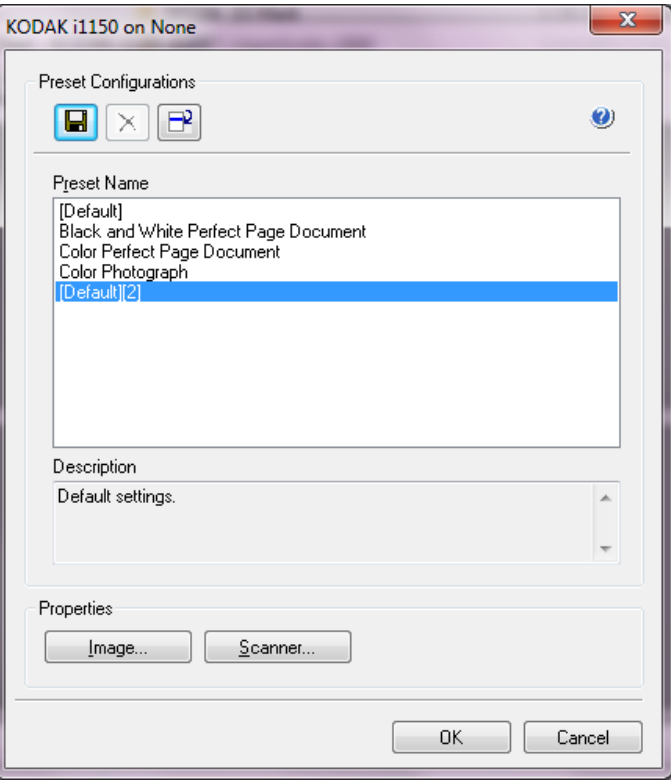

Özel yapılandırma ayarları Ön Ayar Yapılandırmaları penceresine kaydedilir. Her ön ayar, bir adla ve isteğe bağlı bir açıklamayla ISIS Sürücüsü Ön Ayar dosyası şeklinde yerel olarak kaydedilir. Ön ayarlar, *Ön Ayar Adı* listesinden yüklenebilir veya silinebilir ya da başka bir konumdan IDP dosyası olarak alınabilir. Oluşturulabilecek ön ayarlar için bir sayı sınırı bulunmamaktadır.

*Özellikler* alanındaki **Resim** ve **Tarayıcı** düğmeleri, resim ve tarayıcı ayarlarının yapılandırılmasıyla ilgili sekmeleri görüntüler. Ayrıntılı bilgi için daha sonra bu kılavuzdaki "Resim Seçenekleri" ve "Tarayıcı Seçenekleri" başlıklı bölümlere bakın.

#### **Simgeler: Ön Ayar Yapılandırmaları**

- **Ön Ayarı Kaydet** tarayıcı ayarlarınızı belirli bir ön ayar adıyla  $\blacksquare$ kaydeder.
- **Ön Ayarı Sil** belirlenen ön ayar adını ve tüm ilgili ayarları siler.  $\times$
- **Ön Ayarı Al** ISIS Sürücüsü Ön Ayarı (IDP) dosyasını alır.
- **Yardım** görüntülenmekte olan pencereyle ilgili çevrimiçi yardımı  $\bullet$ görüntüler

**Ön Ayar Adı** — kullanılabilir ön ayarları görüntüler.

**Açıklama** — seçilen ön ayar için açıklama eklemenize olanak tanır. **Özellikler**:

- **Resim**: resim ayarlarının yapılandırılmasıyla ilgili sekmeleri ve seçenekleri görüntüler.
- **Tarayıcı**: tarayıcı ayarlarının yapılandırılmasıyla ilgili sekmeleri ve seçenekleri görüntüler.

**Tamam** — değişiklikleriniz kaydedildikten sonra pencereyi kapatır.

**İptal** — pencereyi hiç bir değişikliği kaydetmeden kapatır.

# **Scan Validation Tool iletişim kutusu**

Scan Validation Tool (SVT), Kodak Alaris tarafından sağlanan bir tanılama uygulamasıdır. SVT kullanıcı arabirimi, tarayıcının tüm özelliklerine erişebilmenizi sağlar ve tarayıcının düzgün çalıştığını doğrulamak için iyi bir yoldur. Scan Validation Tool, ISIS sürücüsü veri kaynağını kullanarak tarayıcı işlevini doğrulamanıza olanak tanır.

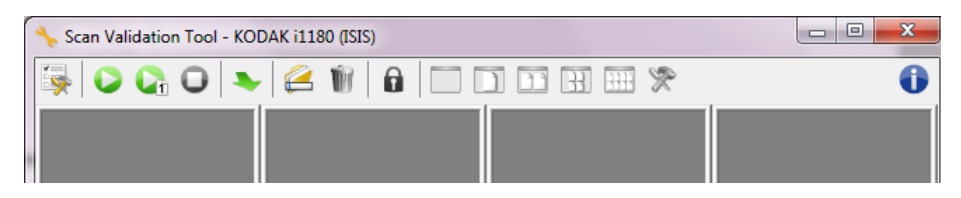

### **Araç Çubuğu düğmeleri**

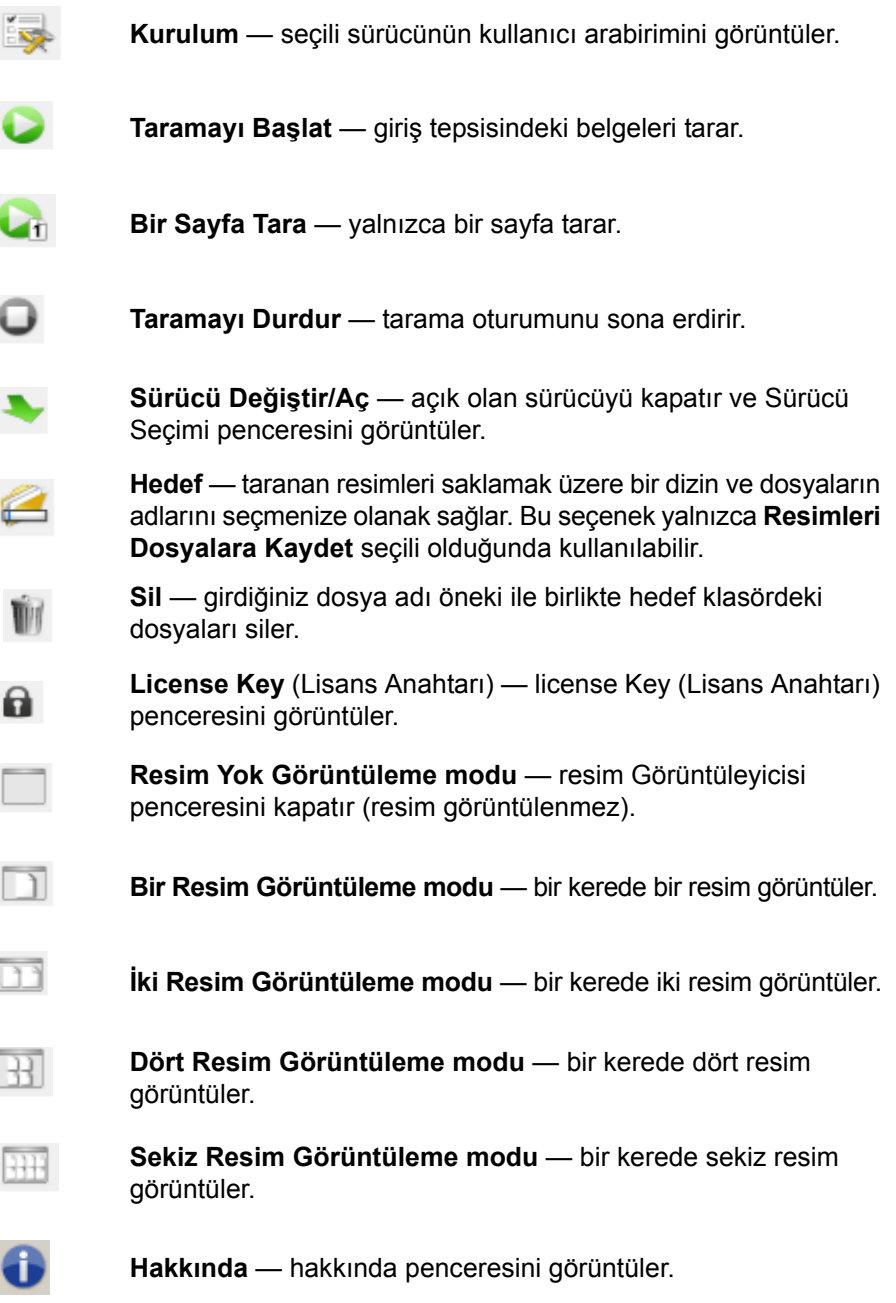

# **Ana ISIS Sürücüsü penceresi**

Ana ISIS Sürücüsü penceresinde 10 sekme bulunur. Bu sekmelerden her birini seçerek tarama gereksinimlerinize uygun seçimleri belirleyebilirsiniz. Pencerenin altındaki düğmeler tüm sekmeler için geçerlidir.

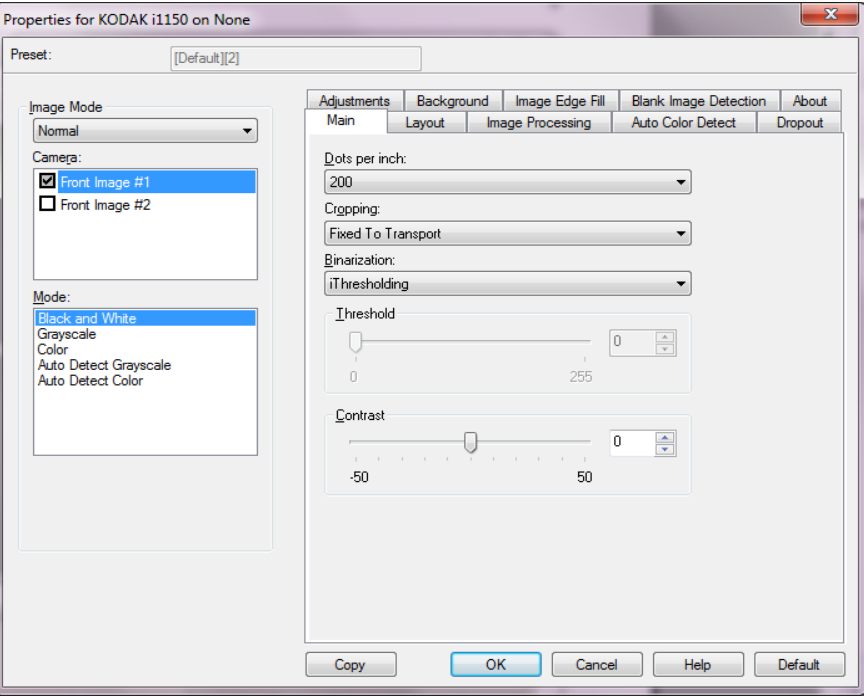

**Resim Modu** — yapılandırma modunu belirler.

- **Normal**: Ön Resim ve/veya Arka Resim seçeneklerini yapılandırmak istiyorsanız bu seçeneği belirleyin.
- **Birleştirildi**: belgenin hem ön hem de arka tarafının tek bir resim içinde olmasını istiyorsanız, bu seçeneği belirleyin

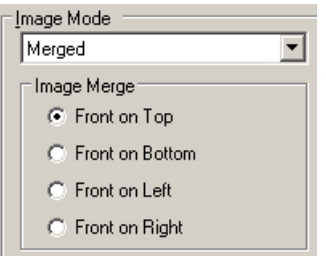

Seçimler şunlardır:

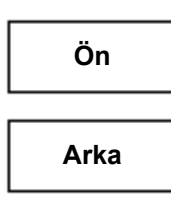

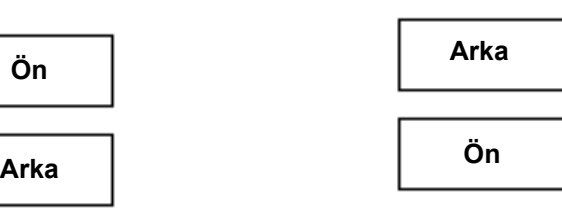

**Ön Taraf Üstte**: ön taraf resmin içinde arka tarafın üzerinde olur.

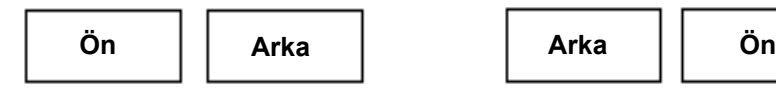

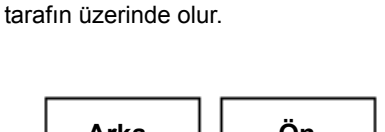

**Ön Taraf Altta**: arka taraf resmin içinde ön

**Ön Taraf Solda**: ön taraf resmin içinde arka tarafın solunda olur.

**Ön Taraf Sağda**: arka taraf resmin içinde ön tarafın sağında olur.

**Kamera** — *kamera* kutusundaki seçenekler, resmin bireysel resim işleme değerleri tanımlamak için kullanabileceğiniz yüzleri (ön ve arka) listeler. Seçenekler şunlardır: **Ön Resim #1, Ön Resim #2, Arka Resim #1** ve **Arka Resim #2**.

*Kodak* Tarayıcı sürücüleri, kamera ayarlarını bağımsız olarak kontrol edebilmenizi sağlar. Bazı ayarlar yalnızca siyah beyaz resimler için geçerliyken, diğer bazı ayarlar renkli/gri tonlamalı resimler için geçerlidir. Uygun *Kamera* ve *Resim Modu* seçeneklerini belirleyerek tarayıcının çıkışını kontrol edebilirsiniz.

#### **Mod**

- **Siyah Beyaz**: elektronik resminizin belgenizdeki tüm öğeleri siyah beyaz olarak içermesini istiyorsanız bu ayarı seçin.
- **Gri Tonlamalı**: elektronik resminizin siyahtan beyaza doğru farklı gri tonları içermesini istiyorsanız bu ayarı seçin.
- **Renkli**: elektronik resminizin renkli olmasını istiyorsanız bu ayarı seçin.
- **Gri Tonlamayı Otomatik Algıla**: gri tonlama için otomatik renk algılamayı ayarlar. Daha fazla bilgi için "Otomatik Renk Algılama sekmesi" başlıklı bölüme bakın.
- **Rengi Otomatik Algıla**: renk için otomatik renk algılamayı ayarlar. Daha fazla bilgi için "Otomatik Renk Algılama sekmesi" başlıklı bölüme bakın.

**Kopyala** — bu işlev yalnızca iki taraflı belgeleri tararken kullanılabilir. Kopyala düğmesi, bir taraf için renk, gri tonlama veya siyah beyaz resim ayarlarını yapıp bunları diğer tarafa aktarmak için kolay bir yol sağlar. Örneğin, **Ön Resim #1**'i vurgulayıp ayarlarsanız, bu ayarların **Arka Resim #2** için de geçerli olması için Kopyala düğmesini kullanabilirsiniz.

**Tamam** — tüm sekmelerdeki değerler kümesini kaydeder.

**İptal** — değişiklikleri kaydetmeden pencereyi kapatır.

**Yardım** — görüntülenmekte olan pencereyle ilgili çevrimiçi yardımı görüntüler.

**Varsayılan** — bu seçenek belirlendiğinde, tüm sekmelerdeki değerler fabrika ayarlarına sıfırlanır.

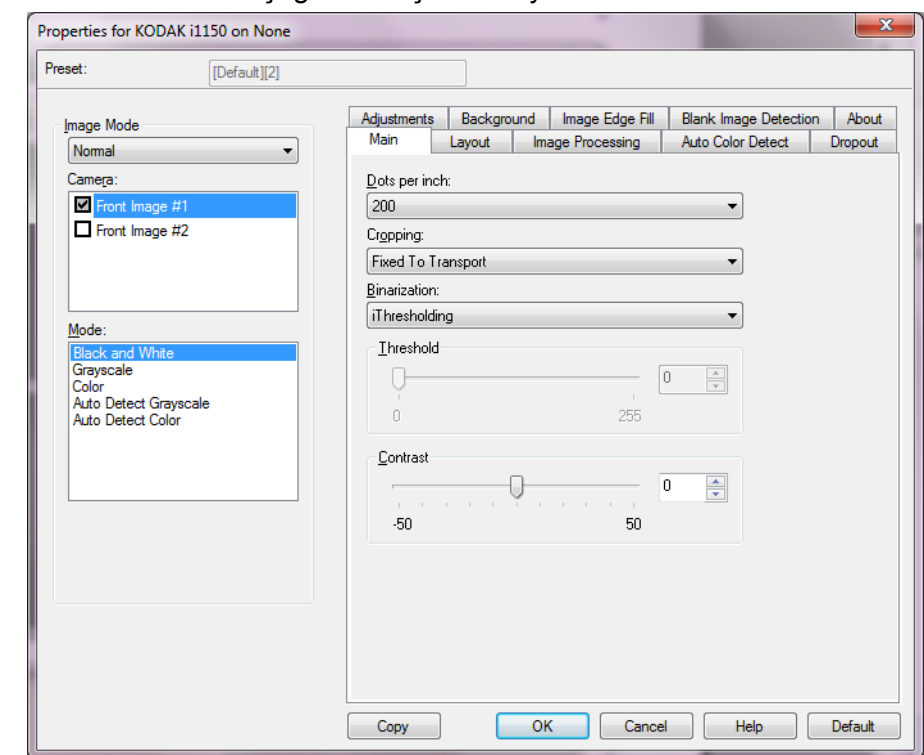

### **Ana sekme** Ana sekmesinde asağıdaki secenekler ver alır.

**İnç başına nokta** (dpi) veya çözünürlük — büyük oranda resim kalitesini belirleyen tarama çözünürlüğünü gösterir. Çözünürlük ne kadar yüksekse, baskı o kadar iyi olur. Ancak, yüksek çözünürlükte tarama yapmak, tarama süresini ve dosya boyutunu da artırır.

Açılır listeden bir çözünürlük değeri seçin. Varsayılan değer 200 dpi'dir. Kullanılabilir çözünürlükler: 100, 150, 200, 240, 250, 300, 400, 500, 600 ve 1200 dpi.

**Kırpma** — taranmakta olan belgenin bir bölümünü yakalayabilmenizi sağlar. Tüm kırpma seçenekleri renkli/gri tonlamalı ve siyah beyaz resimlerde kullanılabilir. Ön ve Arka kırpma birbirinden bağımsızdır, ancak, çift akışlı tarama için renkli/gri tonlamalı ve siyah beyaz kırpma her yüz için aynı olmalıdır. Resim başına yalnızca bir kırpma seçeneği atanabilir. Aşağıdaki seçeneklerden birini belirleyin:

- **Otomatik**: resmin kenarlarına bağlı olarak farklı boyutlarda kırpma penceresini dinamik olarak ayarlar.
- **Hassas**: resim kenarlarında kalan siyah kenarlıkları kaldırır. Bunun gerçekleştirilebilmesi için, belgenin kenarında küçük miktarda resim verisinin kaybolma olasılığı vardır.
- **Aktarıcıya Sabit**: (aynı boyutlu belge grupları için kullanılır) Görüntülenecek alanı tanımlamanızı sağlar. Aktarıcıya Sabit kırpma seçeneği, kağıt boyutu ve sayfa düzeni ile birlikte kullanılır ve belgelerinizi ortadan beslediğinizi varsayar. Ortadan beslemeyi kullanmıyorsanız, tarama alanınızı belirlemek için Düzen sekmesini seçmeniz gerekir. Daha fazla bilgi için ileri kısımlarında yer alan "Düzen sekmesi" konusuna bakın.
- **Belgeye Göre**: (bölge işleme): (aynı boyuttaki belge grupları için kullanılır) — Bölge işleme, belgenin sol üst köşesine uygun bir konumda olan bir yüzen sabit kırpma penceresidir (bölge). Belgede renkli/gri tonlamalı veya siyah beyaz biçimde oluşturulacak bir alan seçmenizi sağlar (siyah beyaz ve renkli/gri tonlamalı için ayrı pencereler tanımlanabilir). Resmin ön ve arka yüzleri için farklı parametreler seçilebilir.

Bu seçenek, ayrı bir renkli/gri tonlamalı veya siyah beyaz alan kaydetmek istendiğiniz yerde Otomatik kırpma ile birlikte kullanılabilir. Bir uygulama için belirli bir alanda fotoğraf, imza, kabartma veya mühür olan uygulamalarda (bu alanın renkli/gri tonlamalı ve geri kalanının siyah beyaz olmasını isteyebilirsiniz). Bölge tanımlamak için Düzen sekmesini seçin.

**Veri Çiftleme** — bu seçenekler gri tonlamalı resimler için geçerlidir ve siyah beyaz elektronik resim üretir. Seçeneklerin gücü, arka plan rengi ve gölgesi farklı olduğunda ve ön plan bilgileri renk kalitesi ve koyuluk bakımından farklı olduğunda bile, ön plan bilgilerini arka plan bilgilerinden ayırabilme yeteneğinde yatar. Aynı resim işleme parametrelerini kullanarak farklı belge türleri taranabilir ve mükemmel taranan resimler elde edilebilir.

- **iThresholding**: tarayıcının, en yüksek kaliteye sahip resmi üretmek için en iyi eşik değerini belirlemek üzere her belgeyi dinamik olarak değerlendirebilmesini sağlar. Bu işlem, farklı kalitelerdeki (örn., solgun metin, gölgeli arka planlar, renkli arka planlar) karma belge kümelerinin tek bir ayar kullanılarak taranmasını sağlar ve neticede belge sıralaması gereksinimini azaltır. iThresholding kullanılırken, yalnızca Karşıtlık ayarlanabilir.
- **Sabit İşleme (FP)**: siyah beyaz ve diğer yüksek karşıtlıklı belgeler için kullanılır. Sabit İşleme öğesi seçildiğinde, sadece Eşik ayarlanabilir.
- **Uyarlanabilir Eşik (ATP)**: bir resimde ön planda bulunan bilgileri (metin, grafik, çizgi vb.), arka plan bilgilerinden (örn. beyaz veya beyaz olmayan kağıt arka planı) ayırır. Uyarlanabilir Eşik kullanılırken, Eşik ve Kontrast ayarlanabilir.

**Threshold** (Eşik) — bir pikselin siyah veya beyaz olduğunun kabul edildiği düzeyi denetlemeye yardımcı olur. Bu ayar düşürüldüğünde resim daha aydınlık görünür ve arka plandaki bozulmayı bastırmak için kullanılabilir. Bu ayar artırıldığında resim daha karanlık görünür ve ışık bilgilerini almaya yardımcı olmak için kullanılabilir. Seçenekler 0 ile 255 arasında değişir. Varsayılan 90'dır.

**Kontrast** — siyah ve beyaz arasındaki farkı ayarlayarak bir resmi daha net veya yumuşak hale getirir. Düşük karşıtlık ayarında, siyah ve beyaz arasındaki fark küçüktür, dolayısıyla resim daha yumuşaktır. Yüksek karşıtlık ayarında ise siyah ve beyaz arasındaki fark büyüktür, dolayısıyla resim daha nettir. -50 ile 50 arasında bir kontrast değeri seçin. Varsayılan değer 0'dır.

# **Düzen sekmesi** Düzen sekmesinde aşağıdaki seçenekler yer alır.

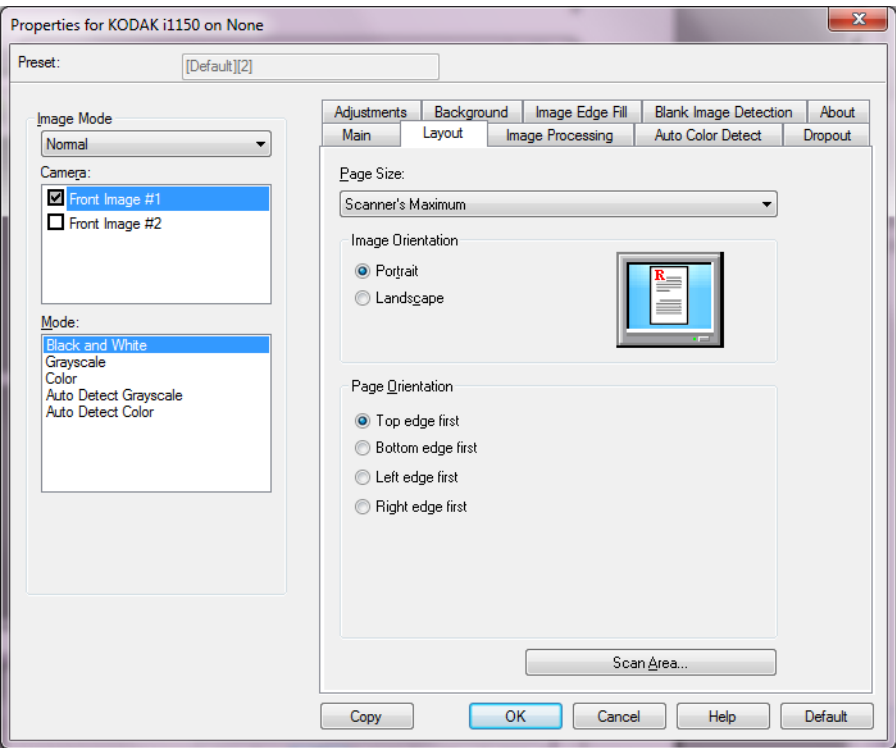

**Sayfa Boyutu** — tarayıcı ilk seçildiğinde varsayılan sayfa boyutu ayarlanır. Açılır listeyi kullanarak farklı bir sayfa boyutu seçebilirsiniz.

#### **Resim Yönlendirmesi**

- **Dikey**: resim yönlendirmesini, yüksekliğin genişlikten büyük olduğu standart bir portre biçiminde görüntüler.
- **Yatay**: resim yönlendirmesini, genişliğin yükseklikten büyük olduğu standart bir yatay manzara resmi biçiminde görüntüler.
- **Otomatik**: tarayıcı, nasıl beslendiğini belirlemek için her belgenin içeriğini çözümler ve resmi doğru yöne döndürür.

**Sayfa Yönlendirmesi** — Belgeleri tarayıcıya yerleştirme biçimini seçebilmenizi sağlar, **Önce üst kenar, Önce alt kenar, Önce sol kenar** veya **Önce sağ kenar**.

**Tarama Alanı** — tarama Alanı iletişim kutusunu görüntüler. Tarama Alanı seçenekleri, yalnızca kırpma seçeneği **Aktarıcıya Sabit** veya **Belgeye Göre** olarak ayarlandığında resimler için kullanılabilir. Daha fazla bilgi için "Tarama Alanı iletişim kutusu" başlıklı bölüme bakın.

**Tarama Alanı iletişim kutusu** Tarama Alanı iletişim kutusu, bilgisayarınıza döndürülen resim verisinin miktarını ayarlamanızı sağlar.

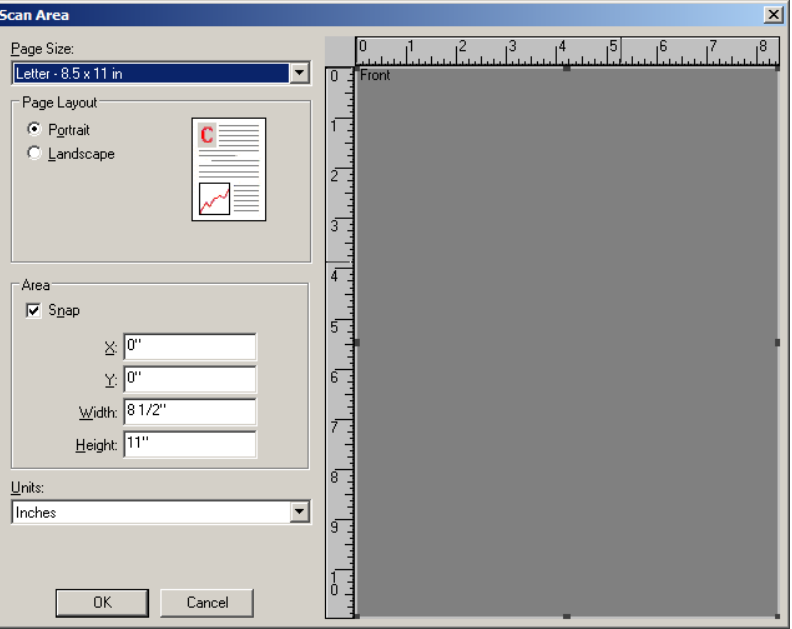

**Sayfa Boyutu** — kullanılabilen sayfa boyutlarını listeler. Taranacak öğelerle eşleşen sayfa boyutunu veya en büyük boyuta en yakın boyutu seçin. Büyük bir alanın taranması gereksiz beyaz alanın ve istenmeyen verilerin (gürültü) resim dosyalarında saklanmasına neden olarak disk alanının israf edilmesine yol açar.

Boyut mevcut değilse, daha büyük bir boyut seçin ve ardından taranan alanı sayfanın boyutlarına göre ayarlamak için Düzen penceresini kullanın.

Tüm tarayıcılarda **Tarayıcı Maksimumu** için bir sayfa boyutu bulunmaktadır. Bu boyutun seçilmesi, tarayıcının geri gönderebildiği en büyük resmin yakalanmasını sağlar.

#### **Sayfa Düzeni**

- **Dikey**: resim yönlendirmesini, yüksekliğin genişlikten büyük olduğu standart bir portre biçiminde görüntüler.
- **Yatay**: resim yönlendirmesini, genişliğin yükseklikten büyük olduğu standart bir yatay manzara resmi biçiminde görüntüler.

#### **Alan**

- **Sabit**  önizleme alanının boyutlarını sabit 1/8 inç'lik artışlarla kontrol etmek için bu seçeneği etkinleştirin. Bu seçenek **Piksel** modunda kullanılamaz.
	- **X**: tarayıcının sol ucundan, tarama alanının sol kenarına olan uzaklık.
	- **Y**: belgenin üst ucundan, tarama alanının üst ucuna olan konum.
	- **Genişlik**: tarama alanının genişliği.
- **Yükseklik**: tarama alanının yüksekliği.

**Ölçü Birimi** — alanın **Piksel**, **İnç** veya **Santimetre** seçeneklerinden biri olarak tanımlanmasını seçin.

**Resim İşleme sekmesi** Resim İşleme sekmesinde aşağıdaki seçenekler yer alır.

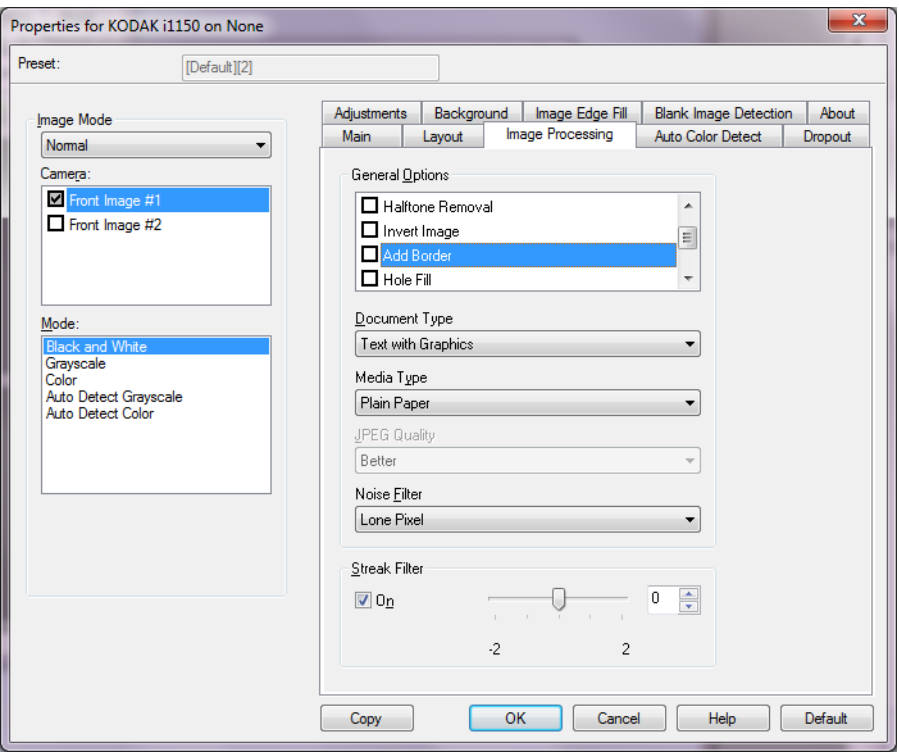

**Genel Seçenekler** — istediğiniz seçeneği işaretleyin.

- **Eğim Düzeltme**: belgenin ön kenarına göre ±0,3 derece doğruluk payıyla otomatik olarak düzeltir. Eğriliği Düzelt seçeneği 45 dereceye kadar eğrilikleri algılayabilir ve 200 dpi'de 24 derecelik açıya kadar ve 300 dpi'de 10 derecelik açıya kadar düzeltebilir. Bu seçenek, **Aktarıcıya Sabit** veya **Belgeye Göre** belirlendiğinde kullanılamaz.
	- NOT: Veri kaybını önlemek için belgenin dört köşesi de resim yolunun içinde olmalıdır.
- **Halftone Removal** (Noktalı Resim Kaldırma): nokta matrisli metin ve/ veya noktalı resim ekranları kullanan gölgeli veya renkli arka planlara sahip resimler içeren resimleri geliştirir ve noktalı resim ekranının neden olduğu gürültüyü etkin şekilde giderir.
- **Resim Dönüştürme**: siyah piksellerin resimde nasıl depolanacağını seçmenize olanak verir. Varsayılan olarak, siyah pikseller siyah, beyaz pikseller de beyaz olarak depolanır. Siyah piksellerin beyaz, beyaz piksellerin de siyah olarak depolanmasını isterseniz bu seçeneği açın.
	- NOT: Uygulamanız resim verilerini yanlış yorumlar ve resmi beklediğinizin tersi şekilde depolarsa, bu seçeneği kullanmayı düşünebilirsiniz.
- **Kenarlık Ekle**: resmin sol, sağ, üst ve alt kenarına sabit kenarlık tutarı ekleyebilmenizi sağlar.
- **Delik Doldurma**: belgenizin kenar çevresindeki delikleri doldurmanıza olanak tanır. Doldurulan delik türleri şunlardır: yuvarlak, dikdörtgen ve düzensiz şekilli (örneğin, çift delikli veya belge cildinden çıkarılırken meydana gelmiş olabilecek ince bir yırtığa sahip olanlar).

• **Barkod**: tarayıcıyı barkod için resimlerinizi arayacak şekilde yapılandırmanızı sağlar. Tarayıcı, her resmi arar ve ilk bulduğu barkodun kodunu çözerek bilgiyi tarama uygulamasına iletir.

Aşağıdaki barkodlar algılanabilir:

Aralıklı 2 / 5 Kod 3 / 9 Kod 128 Codabar UPC-A UPC-E EAN-13 EAN-8 PDF417

### **Belge Türü**

- **Metin**: belgeler çoğunlukla metin içerir.
- **Grafik İçeren Metin**: belgeler metin, iş grafikleri (çubuk grafikler, pasta grafikleri vb.) ve satır öğeleri karışımını içerir.
- **Fotoğraflar**: belgeler temelde fotoğraflardan oluşur.
- **Media Type** (Ortam Türü): doku/ağırlığı temel alarak, taradığınız kağıdın türünü seçmenize olanak verir. Seçenekler şunlardır: **Düz Kağıt, İnce Kağıt, Kuşe Kağıt, Kart Stoğu** ve **Magazin**.

**JPEG** (Joint Photographic Editor Group) **Kalitesi** — JPEG sıkıştırmayı seçerseniz, aşağıdaki kalite seçeneklerinden birini belirleyin:

- **Draft** (Taslak): en küçük resim boyutunu üreten maksimum sıkıştırma.
- **İyi**: makul miktarda sıkıştırma, ancak yine de kabul edilebilir resim kalitesi üretir.
- **Daha İyi**: yeterli resim kalitesi üreten bir miktarda sıkıştırma.
- **En İyi**: çok iyi resim kalitesi üreten minimum sıkıştırma.
- **Superior** (Çok İyi): en büyük resim boyutunu üreten en az miktarda sıkıştırma.

### **Gürültü Filtresi**

- **Yok**
- **Yalnız Piksel**: tamamen beyaz piksellerle çevrilmiş olan tek bir siyah pikseli beyaza dönüştürerek veya tamamen siyah piksellerle çevrilmiş olan tek bir beyaz pikseli siyaha dönüştürerek rasgele paraziti azaltır.
- **Çoğunluk Kuralı**: her pikseli çevresindeki pikselleri temel alarak ayarlar. Çevresindeki piksellerin çoğunluğu beyazsa piksel de beyaz olur, çevresindeki piksellerin çoğunluğu siyahsa siyah olur.

**Şerit Filtresi** — Dikey şeritleri resimlerinizden filtreleyecek şekilde tarayıcınızı yapılandırmanıza olanak tanır. Şeritler bir resimde görüntülenebilecek çizgilerdir ve orijinal belgenin bir parçası değildir. Şeritler belgenize bulaşan bir şey nedeniyle (örneğin, kir, toz veya yıpranmış kenarlar) veya tarayıcınıza yönelik önerilen temizlik prosedürlerini uygulamadığınız için meydana gelebilir.

• Şerit Filtresi değerini ayarlamak için **Açık** seçeneğini belirleyin. Kaydırma çubuğu, şeritlerin filtrelenme boyutunu ayarlamanıza olanak tanır. Değerler **-2** ila **2** arasındadır. Varsayılan değer 0'dür.

# **Otomatik Renk Algılama sekmesi**

Otomatik Renk Algılama sekmesinde aşağıdaki seçenekler yer alır.

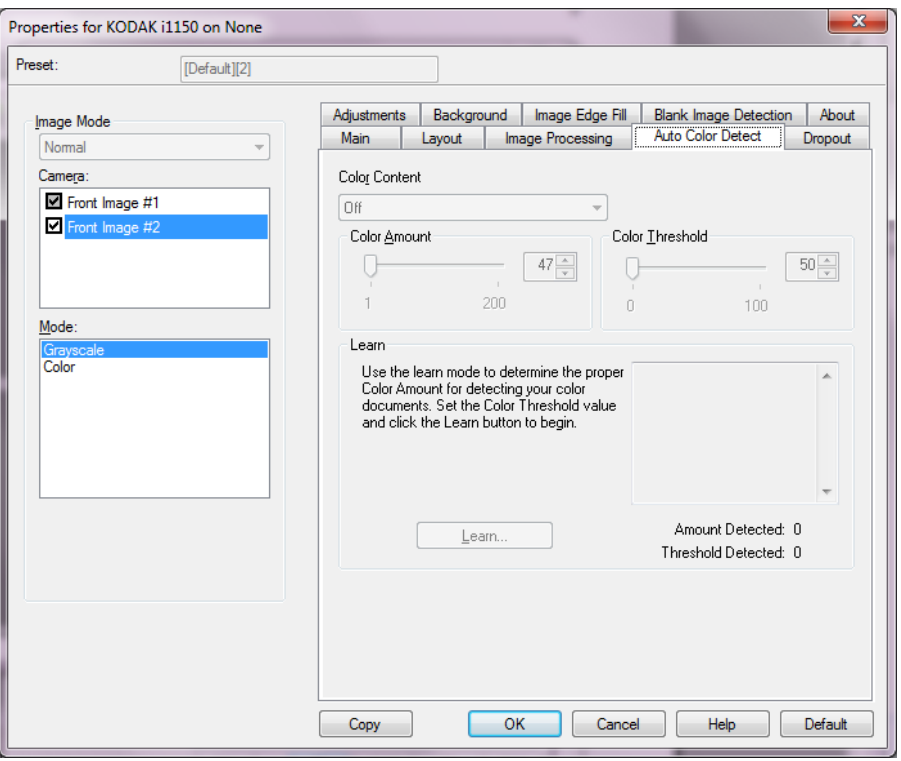

### **Renkli İçerik**

- **Yüksek**: Belgelerin renkli veya gri tonlamalı resimler olarak kaydedilebilmeleri için Orta seçeneğine göre daha fazla renk gerekir. Orta-büyük boyutlu renkli fotoğraflar içeren belgeleri, düz siyah metin içeren belgelerden ayırt etmek için kullanılır. Nötr renkli fotoğrafların doğru biçimde yakalanabilmeleri için Renk Eşiği veya Renk Miktarı değerlerinin ayarlanması gerekebilir.
- **Orta**: Belgelerin renkli veya gri tonlamalı resimler olarak kaydedilebilmeleri için Düşük seçeneğine göre daha fazla renk gerekir.
- **Düşük**: Renkli veya gri tonlamalı resimler olarak kaydedilebilmeleri için belgelerde az miktarda renk olması yeterlidir. Büyük kısmı siyah metin olup küçük logolar içeren veya küçük miktarlarda vurgulanmış metin ya da küçük renkli fotoğraflar içeren belgeleri yakalamak için kullanılır.
- **Kapalı**: Renk İçerik özelliğini kapatır.
- **Özel**: **Renk Miktarı** ve/veya **Renk Eşiği** seçeneklerini kullanılabilir hale getirir.
	- NOT: Otomatik Renk Algılama değerleri ayarlanırken **Orta** seçeneği ile başlamanız ve standart bir iş kümesini taramanız önerilir. Çok fazla belge siyah beyaz yerine renkli/gri tonlamalı olarak getirilirse, ayarı **Yüksek** olarak değiştirin ve işi yeniden çalıştırın. Çok az belge siyah beyaz yerine renkli/gri tonlamalı olarak getirilirse, ayarı **Düşük** olarak değiştirin ve işi yeniden çalıştırın. Bu seçeneklerden hiçbiri istenen sonucu sağlamazsa, Color Amount (Renk Miktarı) ve/veya Color Threshold (Renk Eşiği) seçeneğini el ile ayarlamak için **Custom**'ı (Özel) seçin.
	- **Renk Miktarı**: Renkli veya gri tonlamalı olarak kaydedilebilmesi için belgede bulunması gereken renk miktarı. Renk Miktarı değeri arttıkça daha fazla piksel gerekir. Geçerli değerler 1 - 200 arasındadır.
	- **Renk Eşiği**: Belirli bir rengin renk miktarı hesaplamasına dahil edileceği renk eşiği veya yoğunluğu (örn., soluk mavi - koyu mavi karşılaştırması). Yüksek değerler, daha koyu bir rengin gerekli olduğunu gösterir. Geçerli değerler 0 - 100 arasındadır.

**Öğren** — **Düşük, Orta** ve **Yüksek** seçenekleri istediğiniz sonuçları vermiyorsa, **Öğren** seçeneğini kullanın.

- 1. **Öğren** öğesini tıklatın ve istenilenleri uygulayın.
- 2. Giriş tepsisine en az 5 temsilci renkli belge yerleştirin ve **Tamam**'ı tıklatın. Bu belgeler sizin için analiz edilir ve önerilen renk miktarı hesaplanır.
- 3. İletişim kutusunda görüntülenen **Renk Miktarı** ve **Renk Eşiği** değerlerini not edin, çünkü bu ayarları uygulamanızda kullanmanız gerekecektir.
- NOT: Bu ayarlar, taranan renkli temsil belgeleri esas alınarak hesaplanmıştır. Bu değerler, işinizde istenen sonuçları sağlamazsa **Color Threshold**'u (Renk Eşiği) el ile ayarlamanız gerekebilir.

## **Çıkarma sekmesi** Çıkarma sekmesinde aşağıdakiler yer alır.

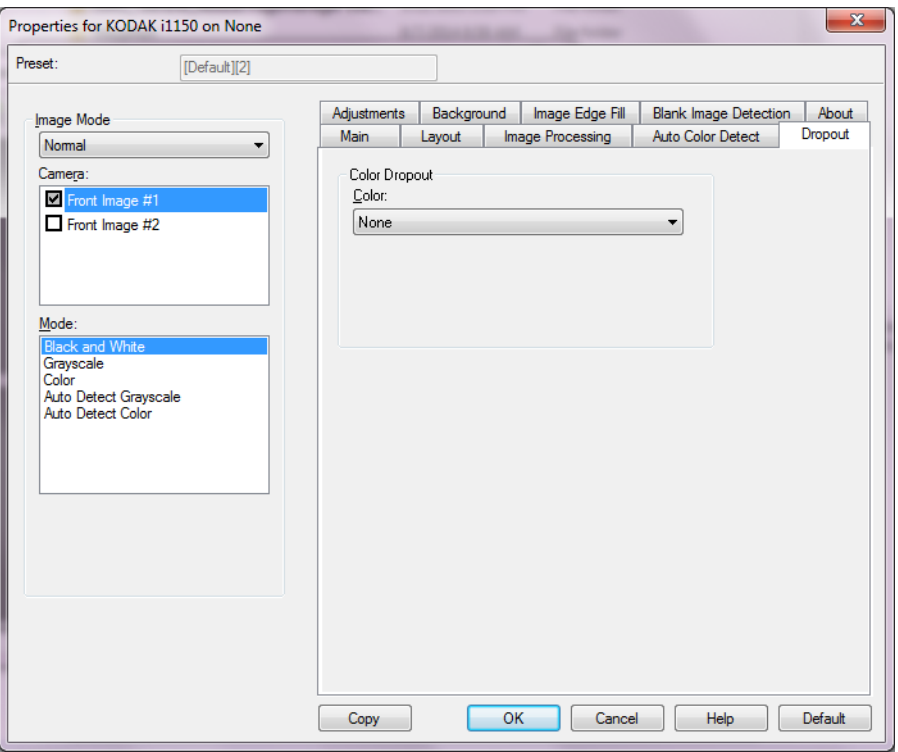

Çıkarma sekmesi elektronik resme yalnızca girilen verilerin eklenmesi için bir formun arka planını ortadan kaldırmak amacıyla kullanılır (örn., formun çizgileri ve kutular kaldırılır). Siyah beyaz resimler için, bu ayarlar tarayıcının elektronik resmi üretmek üzere çözümlediği, belgenin gri tonlamalı sürümünü etkiler.

#### **Renk Kaybı**

**Renk** — i1100 Serisi Tarayıcılar, **Kırmızı**, **Yeşil** veya **Mavi** renkleri çıkarabilir. **Yok**, varsayılan değerdir.

- **Agresiflik**: renklerin çıkarılma kapsamını ayarlamanıza olanak tanır. Değerler **-10** ila **10** arasındadır. Varsayılan değer 0'dür.

**Ayarlamalar sekmesi** Ayarlamalar sekmesinde aşağıdaki seçenekler yer alır.

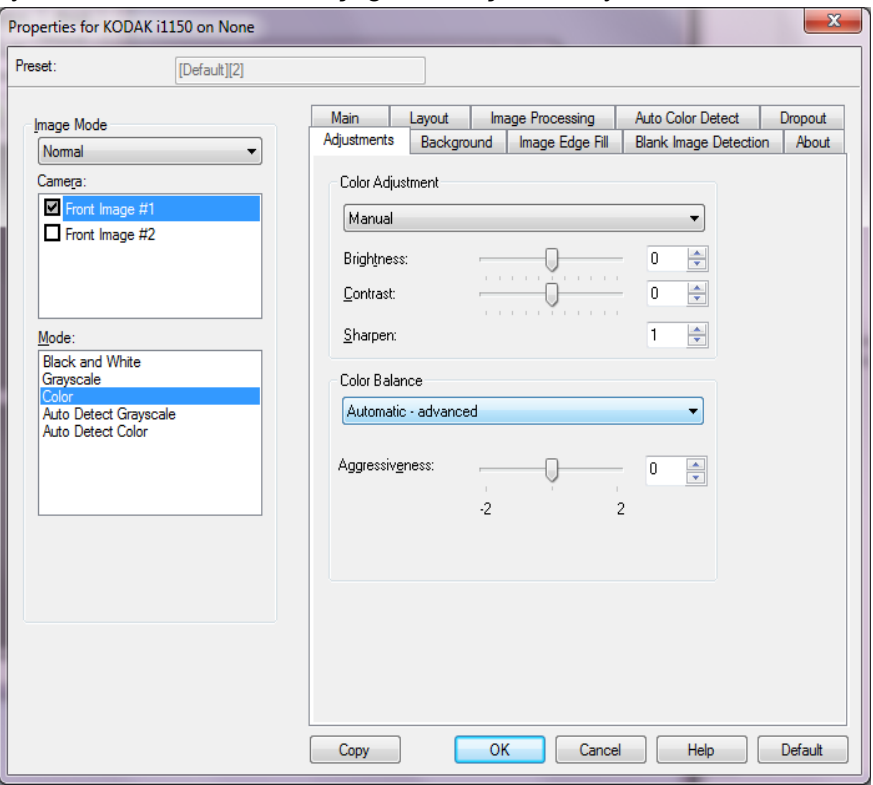

#### **Renk Ayarlama**

#### **Parlaklık ve Kontrast**

- (**yok**)
- **Manüel**: tüm resimler için kullanılacak belirli değerler ayarlamanıza izin verir:
	- **Parlaklık** Renkli veya gri tonlamalı resimde beyaz miktarını değiştirir. Değerler **-50** ila **50** arasındadır.
	- **Kontrast** Resmi daha keskin veya daha yumuşak yapar. Değerler **-50** ila **50** arasındadır.
- **Otomatik**: Tarayıcının, en yüksek kaliteye sahip resmi üretmek için en iyi eşik değerini belirlemek üzere her belgeyi dinamik olarak değerlendirebilmesini sağlar. Bu işlem, farklı kalitelerdeki (örn., solgun metin, gölgeli arka planlar, renkli arka planlar) karma belge kümelerinin tek bir ayar kullanılarak taranmasını sağlar ve neticede belge sıralaması gereksinimini azaltır.

**Keskinleştir** — resmin kenarlarındaki kontrastı artırır. 0 (keskinleştirme uygulanmaz) - 3 arasında bir değer seçin.

### **Renk Dengesi**

- (**yok**)
- **Manüel**: tüm resimler için kullanılacak belirli değerler ayarlamanıza izin verir. Değerler **-50** ila **50** arasındadır.
	- **Kırmızı** Renkli resimde kırmızı miktarını değiştirir.
	- **Yeşil**  Renkli resimde yeşil miktarını değiştirir.
	- **Mavi** Renkli resimde mavi miktarını değiştirir.
- **Otomatik**: her belgenin arka planını saf beyaz olarak ayarlar. Bu seçenek, farklı kağıt ağırlıkları ve markaları arasında görülebilecek farklılıkları telafi eder. Fotoğraflarla kullanımı önerilmez.
- **Otomatik gelişmiş**: **Otomatik** seçeneğini daha fazla ayarlamak isteyen gelişmiş kullanıcılar için.
	- **Agresiflik** Değişiklik boyutunu ayarlamanıza olanak tanır. Bu değeri yükseltmeniz, geçen süre nedeniyle sararan belgeler için yardımcı olabilir. Değerler **-2** ila **2** arasındadır.

NOT: Renk Dengesi, gri tonlamalı resimler için geçerli değildir.

### **Arka plan sekmesi** Arka plan sekmesi şu seçenekleri sunar.

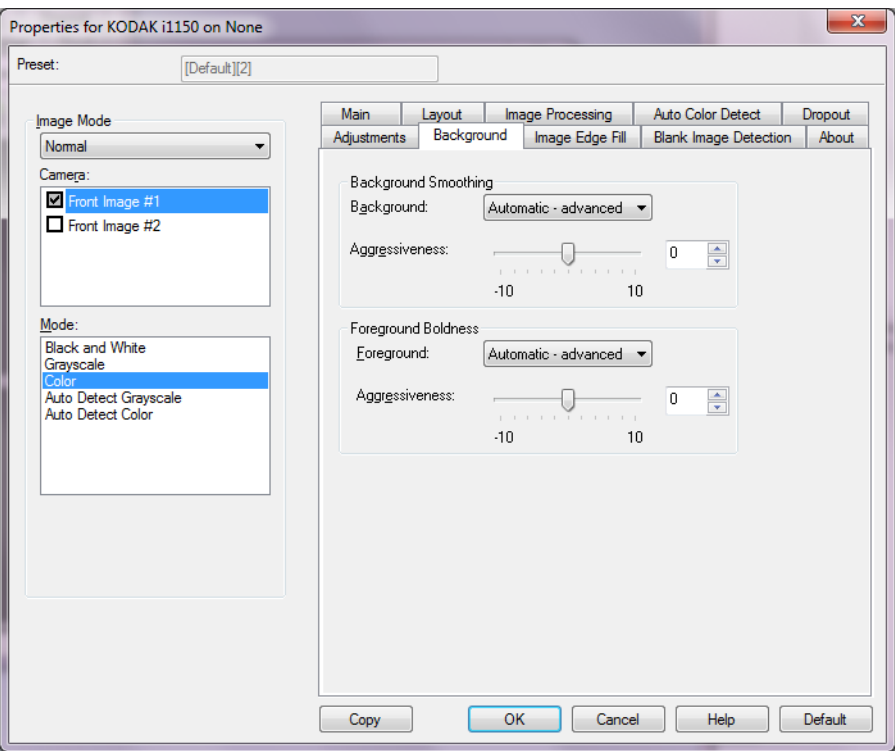

**Background Smoothing** (Arka Plan Düzeltme) — arka plan rengi olan belgeler veya formlar için bu seçeneğin kullanılması, daha eşit arka plan rengi olan resimler üretilmesine yardımcı olur.

#### **Arka plan**

- **Yok**
- **Otomatik**: en çok üç arka plan rengini düzeltir.
- **Otomatik gelişmiş**: **Otomatik** seçeneğini daha fazla ayarlamak isteyen gelişmiş kullanıcılar için.
	- **Yoğunluk** Arka planların belirlenme kapsamını ayarlamanıza olanak verir. Değerler **-10** ila **10** arasındadır.

**Foreground Boldness** (Ön Plan Vurgusu) — Ön planının (metin ve satır gibi) daha belirgin olmasını istediğiniz belge ve formlarda bu seçeneği kullanma.

#### **Ön Plan**

- **Yok**
- **Otomatik**: tüm ön plan daha koyu olur.
- **Otomatik gelişmiş**: **Otomatik** seçeneğini daha fazla ayarlamak isteyen gelişmiş kullanıcılar için.
	- **Yoğunluk** Ön planların belirlenme kapsamını ayarlamanıza olanak verir. Değerler **-10** ila **10** arasındadır.

# **Resim Kenarı Dolgusu sekmesi**

Resim Kenarı Dolgusu sekmesinde aşağıdaki seçenekler yer alır.

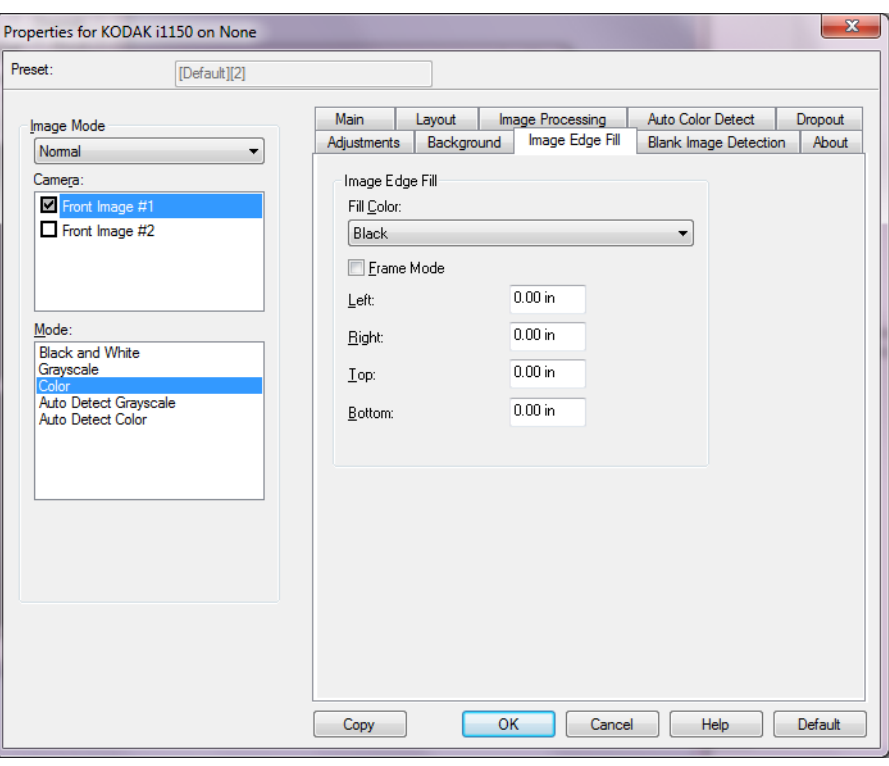

**Resim Kenarı Dolgusu** — alanı **Beyaz** veya **Siyah** renkle kaplayarak, son elektronik resmin kenarlarını doldurur. Resim Kenar Dolgusu, diğer tüm resim işleme seçenekleri uygulandıktan sonra gerçekleştirilir.

- **Renk Doldurma**
	- **Yok**
	- **Beyaz**
	- **Siyah**
	- **Otomatik**: tarayıcı, çevreleyen rengi kullanarak resmin kenarlarını otomatik olarak dolduracaktır.
	- **Otomatik yıpranan alanları içerir**: kenarları doldurmanın yanı sıra, tarayıcı, belgenin kenarı boyunca yırtılan yerleri de dolduracaktır.
- **Çerçeve Modu Beyaz** veya **Siyah** seçeneğini belirlediğinizde, doldurmak istediğiniz çerçevenin boyutunu girebilirsiniz. Seçilen rengin eşdeğer miktarı *Renk Doldurma* açılır listesinden resmin tüm kenarlarına doldurulur.

**Çerçeve Modu** seçili değilse, belirlenen şekilde Siyah veya Beyaz ile doldurulacak taralı resmin tüm kenarları için **Sol, Sağ, Üst** ve/veya **Alt** alanlarındaki bir değeri seçebilirsiniz.

NOT: Bu seçeneği kullanırken çok büyük bir değer girmemeye özen gösterin; aksi takdirde saklamak istediğiniz resim verileri doldurulabilir.

# **Boş Resim Algılama sekmesi**

#### Boş Alan Algılama sekmesi aşağı seçenekleri sunar.

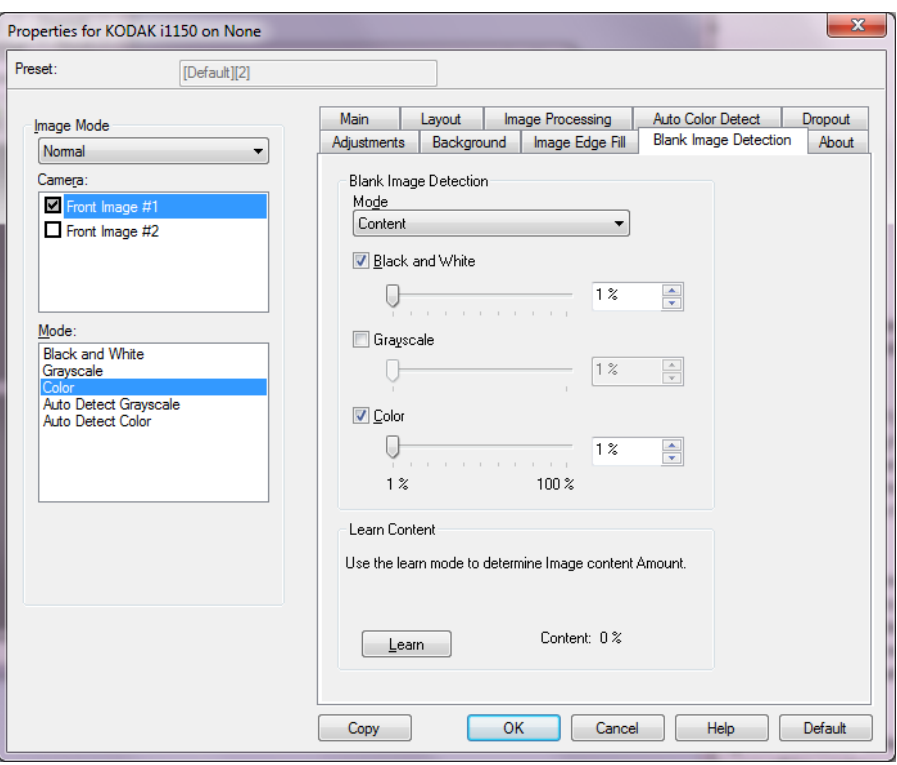

Boş Resim Algılama — tarayıcıyı tarama uygulamasına boş resim vermeyecek şekilde yapılandırmanıza olanak verir. Kendisinden düşük olduğunda resmin boş olarak kabul edileceği resim boyutunu (KB) seçin. Boyutları seçtiğiniz sayıdan küçük olan resimler oluşturulmaz. Bu seçeneği kullanırsanız, silmek istediğiniz her resim türü (**Siyah Beyaz, Gri Tonlamalı** ve **Renkli)** için bir boş resim boyutu belirtmeniz gerekir. Bu alanlara giriş yapmazsanız tüm resimler saklanır.

#### **Mod**

- **Kapalı**: tüm resimler tarama uygulamasına verilir.
- **Boyut**: tarama uygulamasına verilecek olan resmin boyutuna bağlı olarak resimler boş olarak kabul edilir (örn. tüm diğer ayarlar uygulandıktan sonra).
- **İçerik**: resimler resim içindeki belgeye bağlı olarak boş olarak kabul edilecek. Tarayıcının boş olarak kabul edeceği maksimum içerik sayısını seçmek için, **Siyah Beyaz**, **Gri Tonlamalı** veya **Renkli** seçeneğini belirleyin. Bu değerden daha fazla içeriğe sahip olan herhangi bir resim dolu sayılır ve tarama uygulamasına verilir. Değer aralığı: **%0** - **%100**.

**Öğrenme İçeriği** — tarayıcının, taranacak belgelere dayalı olarak içerik miktarını belirlemesine olanak tanır. Bu fonksiyonu **kullanmak** için **Öğren** seçeneğini tıklatın.

NOT: Öğrenme modu ön ve arka tarafa aynı anda uygulanamaz. Yapılandırmak istediğiniz tarafı seçmeniz gereklidir.

**Hakkında sekmesi** Tarayıcı ve sürücünüzle ilgili bilgiler görüntüler.

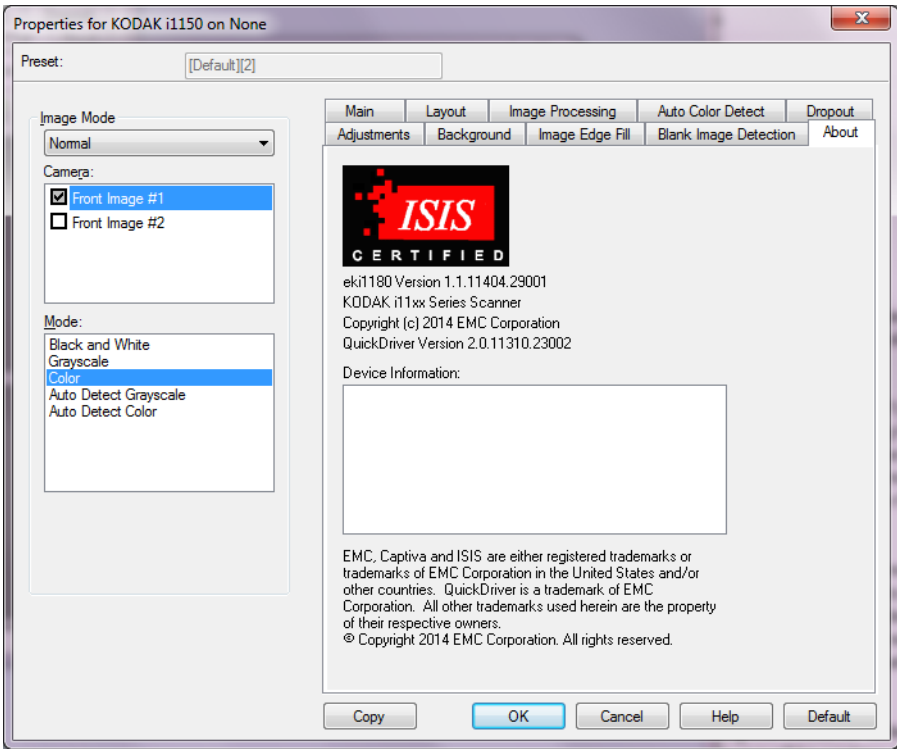

# **Tarayıcı sekmesi**

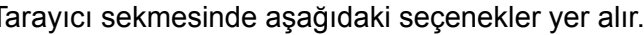

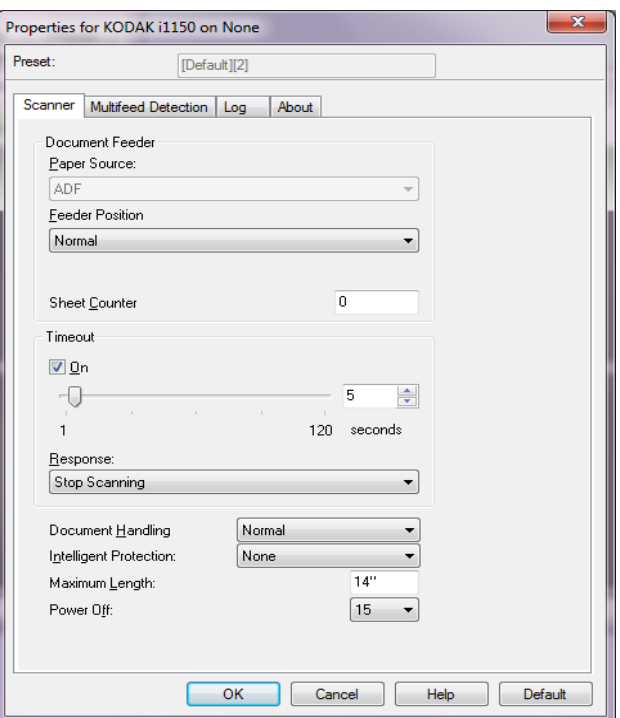

#### **Belge Besleyici**

• **Kağıt Kaynağı**: önce ADF'de kağıt arar. Giriş tepsisinde belge yoksa, tarayıcı, bir düz yatak eklenmişse, düz yataktan tarama yapar.

NOT:

- **ADF** ve **Flatbed** (Düz yatak) seçenekleri yalnızca, tarama uygulaması tarayıcıya bağlandığında düz yatak aksesuarınız takılıysa kullanılabilir.
- Düz Platform Aksesuarı *Kodak* i1150WN ve i1190WN Tarayıcılar için mevcut değildir.
- **Besleyici Konumu**: giriş tepsisinin konumunu gösterir. Sadece **Normal** seçeneği belirlenebilir.
- **Sayfa Sayacı**: tarayıcıya giren bir sonraki sayfa kağıdına atanacak numarayı girin. Bu, tarayıcı tarafından sırayla artırılır ve resim üstbilgisinde döndürülür.

#### **Zaman aşımı**

• **Açık**: aktarma zaman aşımı eylemi gerçekleştirilmeden önce, tarayıcının son belge aktarma işlemine girdikten sonra bekleyeceği süreyi ayarlamanıza olanak tanır. Zaman gecikmesi ayarını 1 ila 120 saniye arasında belirleyebilirsiniz.

- **Yanıt**: belge besleyici zaman aşımına ulaşıldığında gerçekleştirilecek eylemi gösterir.
	- **Stop Scanning** (Taramayı Durdur): tarama durdurulur ve kontrol yeniden tarama uygulamasına geçer (örneğin, iş sonlandırılır).

**Document Handling** (Belge İşleme) — tarayıcının belgeleri nasıl aktardığını gösterir. Sadece **Normal** seçeneği belirlenebilir.

**Akıllı Koruma** — tarayıcıya yanlış şekilde girilen belgeleri tarayıcının ne kadar agresif bir şekilde algılayacağını seçmenize olanak tanır. Bu, belgelerin tarama işlemi için düzgün ayarlanmadığı zamanlarda gerçekleşebilir (örneğin, zımbalanmış veya ataşlı belgeler).

- **Yok**
- **Normal**: belge hasarını en aza indirme ve tarayıcıyı gereksiz yere durdurma arasında bir denge oluşturacağı için, bu önerilen seçimdir.
- **Minimum**: tarayıcı, tespit etmek istemediğiniz belgelerde çok sık duruyorsa bu seçeneği belirleyin.
	- NOT: Tespit etme işleminden önce belgeler daha fazla hasar görmüş olabilir.
- **Maksimum**: en az belge hasarı için bu seçeneği belirleyin.

NOT: Bu, tarayıcının gereksiz yere durmasını sağlayabilir.

**Maksimum Uzunluk** — belge grubunuzdaki en uzun belgenin uzunluğunu belirten bir değer seçin.

**Power Off** (Gücü Kapat) — otomatik olarak kapatılmadan önce tarayıcının güç tasarrufu modunda olması gereken süreyi, dakika cinsinden ayarlamanızı sağlar.

# **Çoklu Besleme Algılama sekmesi**

### Çoklu Besleme Algılama sekmesi aşağıdaki seçenekleri sunar.

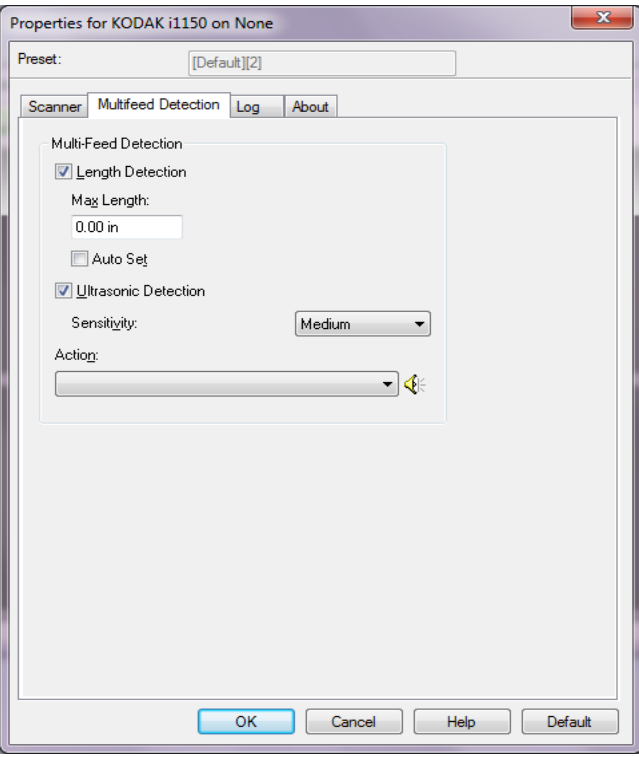

**Uzunluk Algılaması** — bir çoklu besleme algılanmadan taranabilecek maksimum belge uzunluğunu belirlemek için bu seçeneği işaretleyin. Uzunluk algılama, aynı boyuttaki belgeler taranırken çakışmayı kontrol etmek için kullanılır. Örneğin, 8,5 x 11 inç (A4) boyutundaki belgeleri dikey modda tarıyorsanız, *Maksimum Uzunluk* alanına 28,57 cm (11,25 inç) değerini girin. Maksimum değer 35,56 cm (13,99 inçtir).

• **Otomatik Ayar**: maksimum uzunluğu otomatik olarak seçili sayfa boyutu uzunluğundan, 1,27 cm (0,50 inç) fazla ayarlar.

**Ultrasonik Algılama** — çoklu besleme algılamayı ayarlamak için bu seçeneği işaretleyin.

- **Duyarlık**: tarayıcının aktarıma birden fazla belge beslenip beslenmediğini belirlemedeki hassaslık düzeyini denetler. Çoklu beslemeler, belgelerin arasındaki hava boşluklarının algılanmasıyla başlatılır. Bu, karışık kalınlıklarda belgeler içeren iş takımlarıyla çoklu besleme algılamasının kullanılmasına olanak verir.
	- **Düşük**: en az etkin olan ayardır; etiketleri ve düşük kaliteli, kalın veya buruşmuş belgeleri çoklu besleme olarak algılama olasılığı düşüktür.
	- **Orta**: uygulamanızda değişken belge kalınlığı varsa veya belgeye etiketler yapıştırıldığında Orta duyarlığı kullanın. Etiket malzemesine bağlı olarak çoğu etiketli belge çoklu beslenen belge olarak algılanmaz.
	- **Yüksek**: en etkin ayardır. Tüm belgeler kalınlık olarak 20 librelik kağıda benziyorsa, bu ayarı kullanmak uygundur.

**Eylem** — tarayıcının çoklu besleme algılaması durumunda nasıl davranmasını istediğinizi açıklayan bir seçenek belirleyin.

- **Taramayı durdur**: Tarama durdurulur ve kontrol yeniden tarama uygulamasına geçer (örneğin, iş sonlandırılır). Kağıt yolunun temizlendiğini doğrulayın ve tarama oturumunu tarama uygulamasından yeniden başlatın.
- **Taramaya devam et**: tarayıcı taramaya devam eder.
- **Taramayı durdur kağıdı yolda bırakır**: tarama hemen durdurulur (örn., kağıt yolu temizlenmeye çalışılmaz) ve kontrol yeniden tarama uygulamasına geçer (örn., işi sonlandırır). Tarama uygulamasından tarama oturumunu yeniden başlatmadan önce kağıt yolundan belgeleri temizleyin.
- **Taramayı Durdur görüntü oluştur**: tarama durdurulur ve kontrol yeniden tarama uygulamasına geçer (örneğin, iş sonlandırılır). Çoklu beslemeye uygulanmış belgenin görüntüleri oluşturulur. Kağıt yolunun temizlendiğini doğrulayın ve tarama oturumunu tarama uygulamasından yeniden başlatın.

**Hoparlör Simgesi** — açık iletişim kutusunu görüntülemek için **Hoparlör** simgesine tıklayın. Açık iletişim kutusundan, tarayıcı çoklu besleme algıladığında çıkarmasını istediğiniz sesi gösteren .wav dosyasını seçin ve **TAMAM** öğesine tıklayın.

**Günlük sekmesi** Günlük sekmesi karşılaşılan hataların listesini içerir.

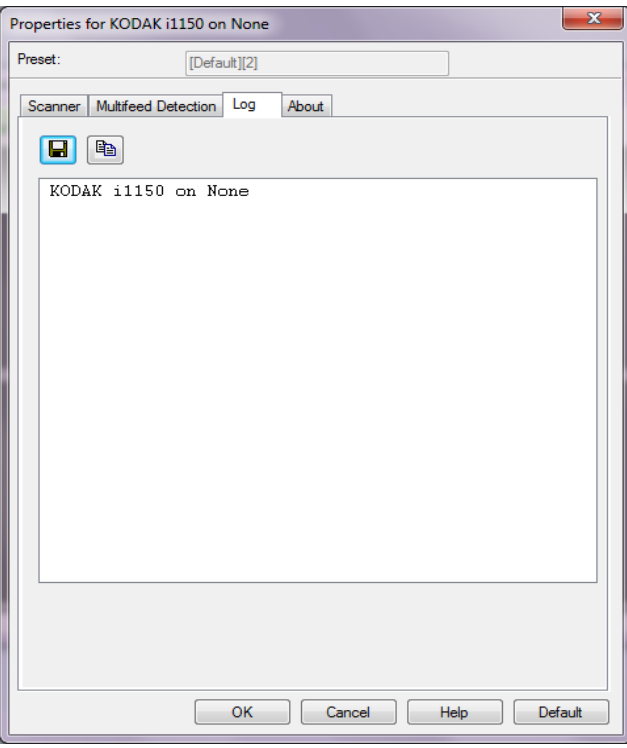

Bu bilgileri **Kaydet** simgesini tıklatarak kaydedebilirsiniz, içeriği panonun Günlük dosyasına kopyalamak için **Kopyala** simgesini tıklatabilirsiniz.

Kodak Alaris Inc. 2400 Mount Read Blvd. Rochester, NY 14615

Kodak ticari markası ve ticari giysisi, Eastman Kodak Company'den alınan lisansla kullanılmaktadır. © 2015 Kodak Alaris Inc. Tüm hakları saklıdır.